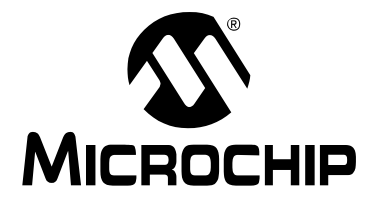

# 開発ツール

# 不適正な **USB** デバイスドライバのアンインストール

## 推奨アンインストール方法

次に挙げるマイクロチップ社製開発ツールの使用時、不適正なデバイスドライバが インストールされていると問題が発生する可能性があります。Windows® OS がマイ クロチップ社製開発ツールに対して既定値の USB デバイスドライバをインストール した場合、その開発ツールは正常に機能しません。

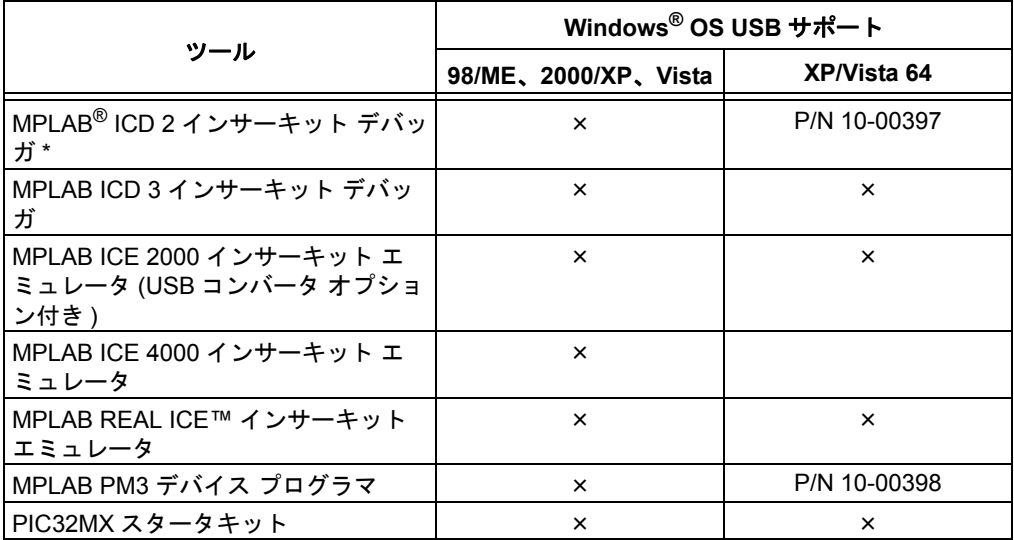

\* MPLAB ICD 2 ドライバをインストールした当初はエラーなく通信できていたにもかかわら ず、その後通信がうまく行かなくなった場合、ドライバを再インストールしても問題が解決 しない可能性があります。ドライバのアンインストール / 再インストールを試みる前に、 MPLAB ICD 2 オンラインヘルプを参照して他のソフトウェア的解決方法を試してください。

ご使用の Windows OS に合わせた各アンインストール方法を順番に試す事を推奨し ます。1 つのアンインストール方法で解決しなかった場合、その次のアンインストー ル方法に進んでください。

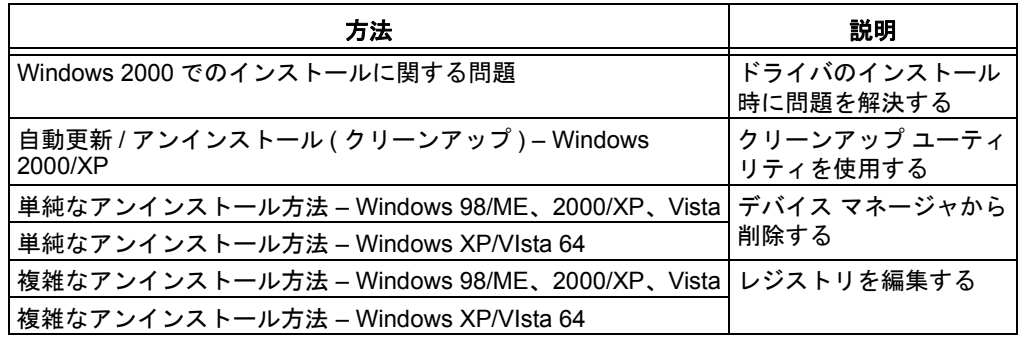

# <span id="page-1-0"></span>**WINDOWS 2000** でのインストールに関する問題

MPLAB ICD 2 USB ドライバの読み込み時に問題が発生する場合、Microsoft Windows Update サイトのパッチが役立つかもしれません。このパッチは、Windows 2000 SP4 に更新したユーザに適用可能です。Microsoft 社のコメントを以下に引用 します。

『重要なアップデート QFE 814033 または W2K Server SP4 のインストール後に、一 部のドライバ インストール プログラムが Windows 2000 (W2K) で動作しません。イ ンストールは正常に行われません。デバイスのドライバが利用できないという間 違ったエラーが表示されます。』

このパッチは、下記 URL で入手できます。

http://www.microsoft.com/downloads/details.aspx?displaylang= en&familyid=7C896E82-4B50-44C8-A634-3227C0E71293

# <span id="page-1-1"></span>自動更新 **/** アンインストール **(** クリーンアップ **) – WINDOWS 2000/XP**

Windows 2000/XP の場合、自動更新を試し、必要に応じて以下のユーティリティを 使用してシステムをクリーンアップしてください。

更新ユーティリティ (MPUsbIRU.exe) は、既定値では下記フォルダに収められてい ます。

C:¥Program Files¥Microchip¥MPLAB IDE¥Utilities¥MPUsbIRU

クリーンアップ ユーティリティ (MPUsbClean.exe) は、既定値では下記フォルダに 収められています。

C:¥Program Files¥Microchip¥MPLAB IDE¥Utilities¥MPUsbClean

上記ユーティリティの使用方法については、Update\_Clean.htm ファイルを参照 してください。このファイルは、既定値では下記フォルダに収められています。

C:¥Program Files¥Microchip¥MPLAB IDE¥Utilities¥MPUsbClean¥MPUsbDocs

この方法で解決しなかった場合、または別の Windows OS を使用している場合、本 書に記載されている他の手動アンインストール手順に従ってください。

#### <span id="page-1-2"></span>単純なアンインストール方法 **– WINDOWS 98/ME**、**2000/XP**、**VISTA**

自動的な方法で解決しなかった場合、または自動的な方法を使えない場合、複雑な アンインストール方法の前に、この単純な方法を試してください。

最初に、デバイス マネージャで USB デバイスへの参照を削除します。次に、適正な マイクロチップ社製 USB デバイスドライバをインストールします。

**Note:** Windows Vista OS の場合、この方法は『USB Device Driver Installation Instructions』HTML ファイルでも扱っています。このファイルは、 MPLAB IDE ツールフォルダの Drivers サブフフォルダに収められてい ます。

#### 不適正な **USB** ドライバの削除

PC を起動して他のアプリケーションが起動していない事を確認します。また、開発 ツールを USB ポートに接続しておきます

- 1. PC のデスクトップで [ マイ コンピュータ ] アイコンを右クリックします。[ プ ロパティ ] を選択して、システムのプロパティ ダイアログを表示します。
- 2. デバイス マネージャを開きます。 • Windows 98/ME の場合 : **[** デバイス マネージャ **]** タブをクリックします。
- Windows 2000/XP の場合 : **[** ハードウェア **]** タブをクリックしてから **[** デバ イス マネージャ **]** ボタンをクリックし、デバイス マネージャ ウィンドウを 開きます。
- Windows Vista の場合 : [ タスク ] で、[ デバイス マネージャ ] をクリックし ます。
- 3. [+] をクリックして [ その他のデバイス ] または [USB (Universal Serial Bus) コ ントローラ ] を展開し、黄色の [!] または赤の [X] が付いている [?] を探します。 「USB デバイス」やそれに似たデバイス名が見つかるはずです。

**Note:** 一覧に表示されたデバイスのうち対応するツールがどれか分からな い場合、ツールを取り外してどのデバイスが消えるかを確認します。 その後、ツールをまた接続して、そのツールが再表示される事を確 認します。

4. このデバイスをクリックして選択し、次に右クリックしてドロップダウン メ ニューから [ 削除 ] を選択します。警告が表示されたら、**[OK]** をクリックしま す。

**Note:** この時点では、USB ポートからツールを取り外さないでください。 ツールは接続したままにしておきます。

#### 適正な **USB** ドライバのインストール

- 1. メニューバーの **[** スタート **]** をクリックします。次に、[ 設定 ] → [ コントロー ル パネル ] を選択、または [ コントロール パネル ] を選択します。
- 2. [ コントロール パネル ] で、[ ハードウェアの追加と削除 ] または [ ハードウェ アの追加 ] をダブルクリックします。
- 3. [ ウィザードの開始 ] 画面で、**[** 次へ **]** をクリックします。次に、**[** 追加 **]** ボタ ンをクリックし、**[** 次へ **]** をまたクリックします。
- 4. この時点 ( システムによる検索後 ) で、新しいハードウェアが見つかった事が 通知され、[新しいハードウェアの追加ウィザード]が表示されます。
- 5. [ 新しいハードウェアの追加ウィザード ] で **[** 次へ **]** をクリックします。次に、 [ 検索 ] オプションを選択して、**[** 次へ **]** をまたクリックします。
- 6. 全てのボックスのチェックを解除し、[ 場所を指定 ] ボックスのみをチェック します。**[** 次へ **]** をクリックします。
- <span id="page-2-0"></span>7. **[** 参照 **]** ボタンが使用可能になります。標準の MPLAB IDE インストールの場 合、以下のフォルダを探して **[OK]** をクリックします。

C:¥Program Files¥Microchip¥MPLAB IDE¥*Tool*¥Drivers

ここで、*Tool* は開発ツールです ( 例 : ICD2)。

例外 **:** MPLAB ICE 2000 USB コンバータ ドライバは、下記フォルダに収めら れています。

C:¥Program Files¥Microchip¥MPLAB IDE¥ICE 2000¥Drivers¥USB

- 8. **[** 開く **]** をクリックします。ドライバが見つかった事がウィザードに表示され ます。**[** 次へ **]** をクリックします。
- 9. 次の画面で **[** 完了 **]** をクリックします。どちらのドライバが欠けていたかに応 じて、Firmware Loader または Firmware Client が見つかった事がウィザード に表示されます。
- 10. この操作が完了すると、対応する .SYS ファイル (*ToolNameWinVersion*.Sys) が保存されているフォルダの指定を求められる事があります。手順 [7](#page-2-0) で、その ファイルが保存されているフォルダを指定します。次に、**[** 次へ **]** または **[OK]** をクリックし、[ 終了 ] まで他の指示に従います。

11. デバイス マネージャを確認します。[Microchip Tools] または [USB (Universal Serial Bus) コントローラ ] の下に [Microchip *Toolname* Firmware Client] が表示 されているはずです。

### <span id="page-3-0"></span>単純なアンインストール方法 **– WINDOWS XP/VISTA 64**

自動的な方法で解決しなかった場合、または自動的な方法を使えない場合、複雑な アンインストール方法の前に、この単純な方法を試してください。

最初に、デバイス マネージャで USB デバイスへの参照を削除します。次に、適正な マイクロチップ社製 USB デバイスドライバをインストールします。

**Note:** Windows XP 64 および Vista 64 OS の場合、この方法は『USB Device Driver Installation Instructions』HTML ファイルでも扱っています。この ファイルは、下記フォルダに収められています。 C:¥Program Files¥Microchip¥MPLAB IDE¥VistaXP64

#### 不適正な **USB** ドライバの削除

PC を起動して他のアプリケーションが起動していない事を確認します。また、開発 ツールを USB ポートに接続しておきます。

- 1. PC のデスクトップで [ マイ コンピュータ ] アイコンを右クリックします。[ プ ロパティ ] を選択して、システムのプロパティ ダイアログを表示します。
- 2. デバイス マネージャを開きます ([ タスク ] で、[ デバイス マネージャ ] をク リック )。
- 3. [+] をクリックして [ その他のデバイス ] または [USB (Universal Serial Bus) コ ントローラ ] を展開し、黄色の [!] または赤の [X] が付いている [?] を探します。 「USB デバイス」やそれに似たデバイス名が見つかるはずです。

**Note:** 一覧に表示されたデバイスのうち対応するツールがどれか分からな い場合、ツールを取り外してどのデバイスが消えるかを確認します。 その後、ツールをまた接続して、そのツールが再表示される事を確 認します。

4. このデバイスをクリックして選択し、次に右クリックしてドロップダウン メ ニューから [ 削除 ] を選択します。警告が表示されたら、**[OK]** をクリックしま す。

**Note:** この時点では、USB ポートからツールを取り外さないでください。 ツールは接続したままにしておきます。

#### 適正な **USB** ドライバのインストール

- 1. メニューバーの **[** スタート **]** をクリックします。次に、[ コントロール パネル ] を選択します。
- 2. [ コントロール パネル ] で、[ ハードウェアの追加 ] をダブルクリックします。
- 3. [ ウィザードの開始 ] 画面で、**[** 次へ **]** をクリックします。
- 4. [ 一覧または特定の場所からインストールする ] を選択して、**[** 次へ **]** をクリッ クします。
- 5. [Custom USB Devices] を選択して、**[** 次へ **]** をクリックします。
- 6. [Microchip Custom USB Device] が一覧に表示されている場合、それを選択し ます。一覧に表示されていない場合、**[** ディスク使用 **]** をクリックします。標 準の MPLAB IDE インストールの場合、以下のフォルダを探して **[OK]** をク リックします。

```
C:¥Program Files¥Microchip¥MPLAB IDE¥VistaXP64
```
- 7. **[** 開く **]** をクリックします。ドライバが見つかった事がウィザードに表示され ます。**[** 次へ **]** をクリックします。
- 8. 次の画面で **[** 完了 **]** をクリックします。どちらのドライバが欠けていたかに応 じて、Firmware Loader または Firmware Client が見つかった事がウィザード に表示されます。
- 9. この操作が完了すると、対応する .SYS ファイル (*ToolNameWinVersion*.Sys) がが保存されているフォルダの指定を求められる事があります。手順 [7](#page-2-0) で、そ のファイルが保存されているフォルダを指定します。次に、**[** 次へ **]** または **[OK]** をクリックし、[ 終了 ] まで他の指示に従います。
- 10. デバイス マネージャを確認します。[Custom USB Devices] の下に [Microchip Custom USB Device] が表示されているはずです。

## <span id="page-4-0"></span>複雑なアンインストール方法 **– WINDOWS 98/ME**、**2000/XP**、**VISTA**

単純なアンインストールで通信問題を解決できなかった場合、Windows レジストリ を編集する必要があります。

まず、レジストリ ファイルをバックアップします。次に Windows 既定値の USB ド ライバをアンインストールし、適正なマイクロチップ社製ツール用 USB ドライバを インストールします。

#### レジストリのバックアップ

レジストリのバックアップにはレジストリ エディタを実行する必要があるため、管 理者ログインが必要です (Windows 2000/XP/Vista)。

1. PC のデスクトップから、*[* スタート *]>[* ファイル名を指定して実行 *]* を選択し ます。「REGEDT32」または「REGEDIT」と入力します。

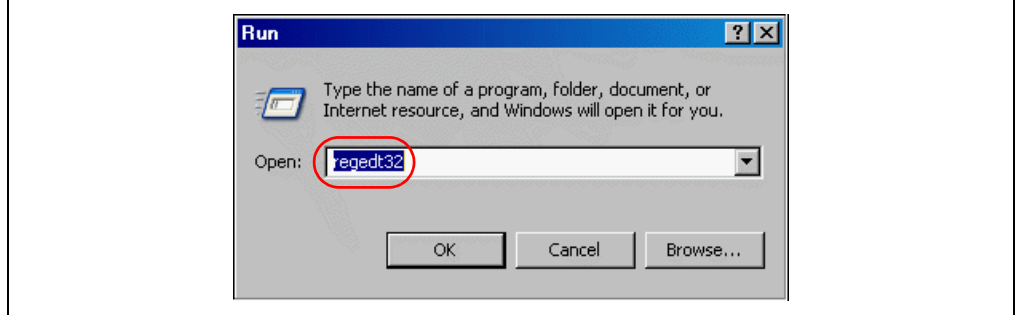

- 2. [ レジストリ エディタ ] で、*[* ファイル *]>[* エクスポート *]* ( または、*[* レジスト リ *]>[* レジストリ ファイルのエクスポート *]*) を選択して、レジストリ ファイ ルのエクスポート ダイアログを開きます。
- 3. レジストリ ファイルを保存するフォルダを指定します。次に、ファイル名を 入力します。エクスポート設定で [ すべて ] が選択されている事を確認します。 **[** 保存 **]** をクリックします。

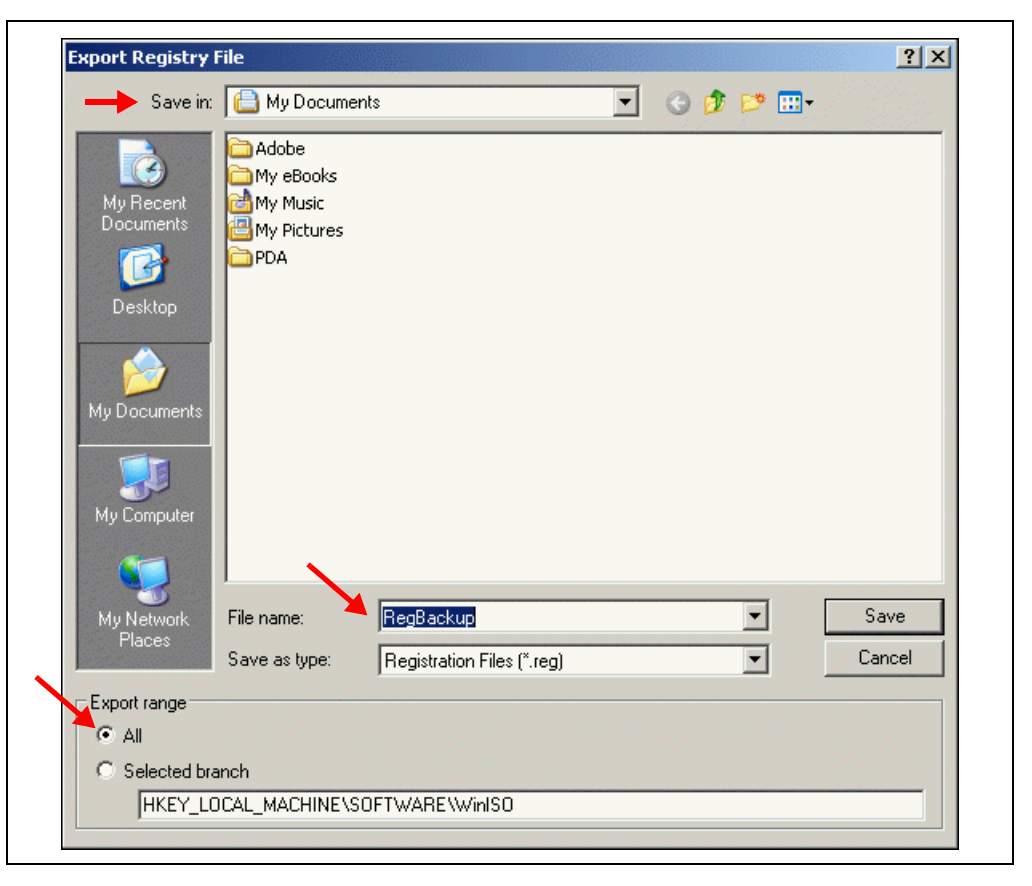

# 不適正な **USB** ドライバの削除

- 1. USB ポートからツールを取り外します。
- <span id="page-5-0"></span>2. [ レジストリ エディタ ] で、
	- *HKEY\_LOCAL\_MACHINE>SYSTEM>CurrentControlSet>Enum>USB* に移動 します。使用しているツールに応じて、以下のキーを選択します。

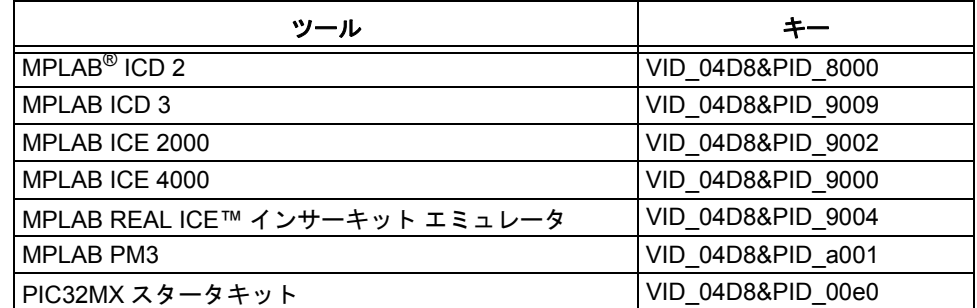

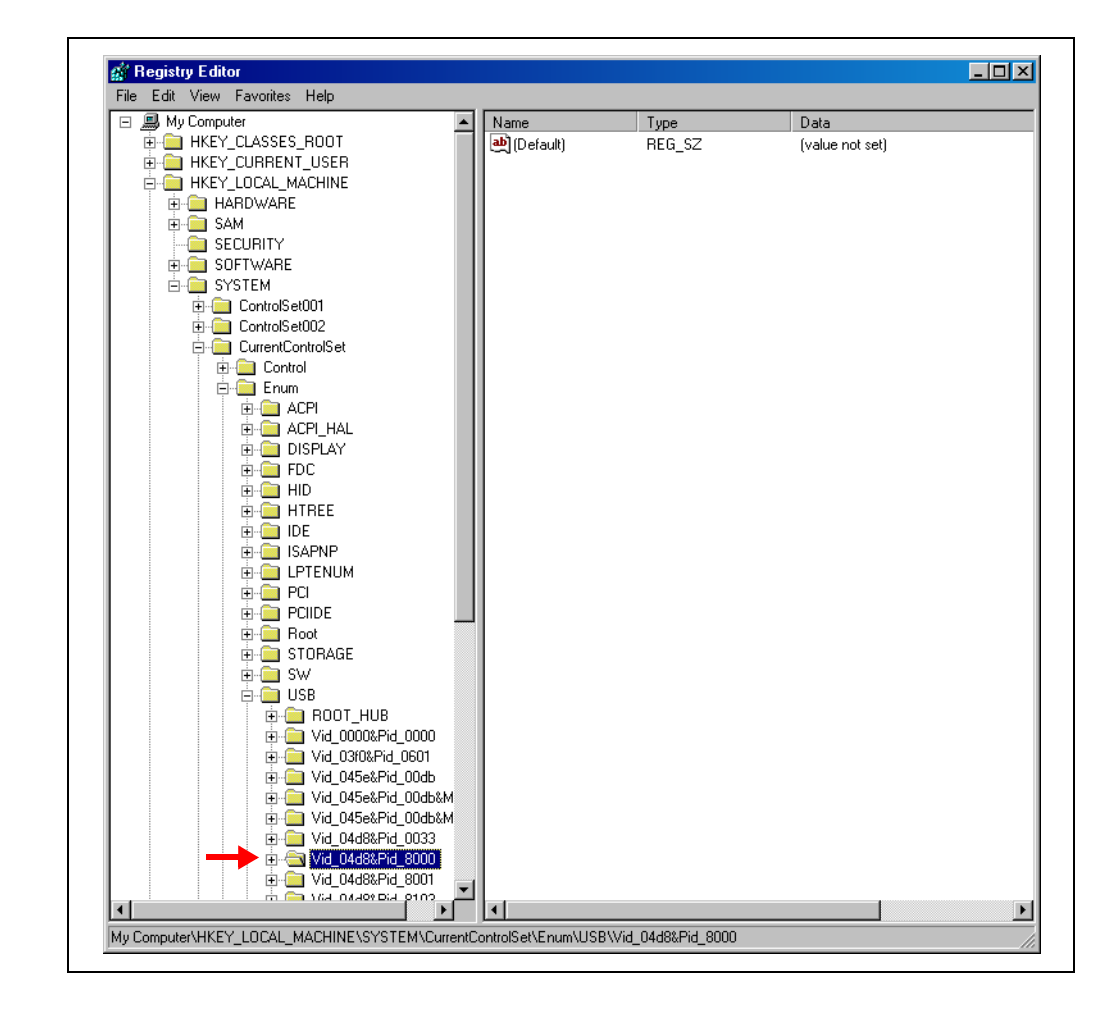

- <span id="page-7-0"></span>3. Windows 2000/XP/Vista の場合、キーを削除する前にアクセス許可を変更する 必要があります。
- a) キーを右クリックし、[アクセス許可] (または、[ セキュリティ ]>[ アクセス許 可 *]*) を選択します。

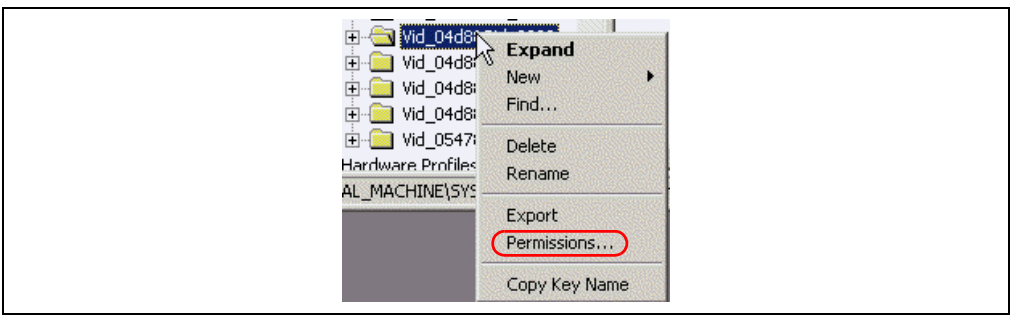

b) キーの [ アクセス許可 ] で、[Everyone] が [ フル コントロール ] を持っている 事を確認します。

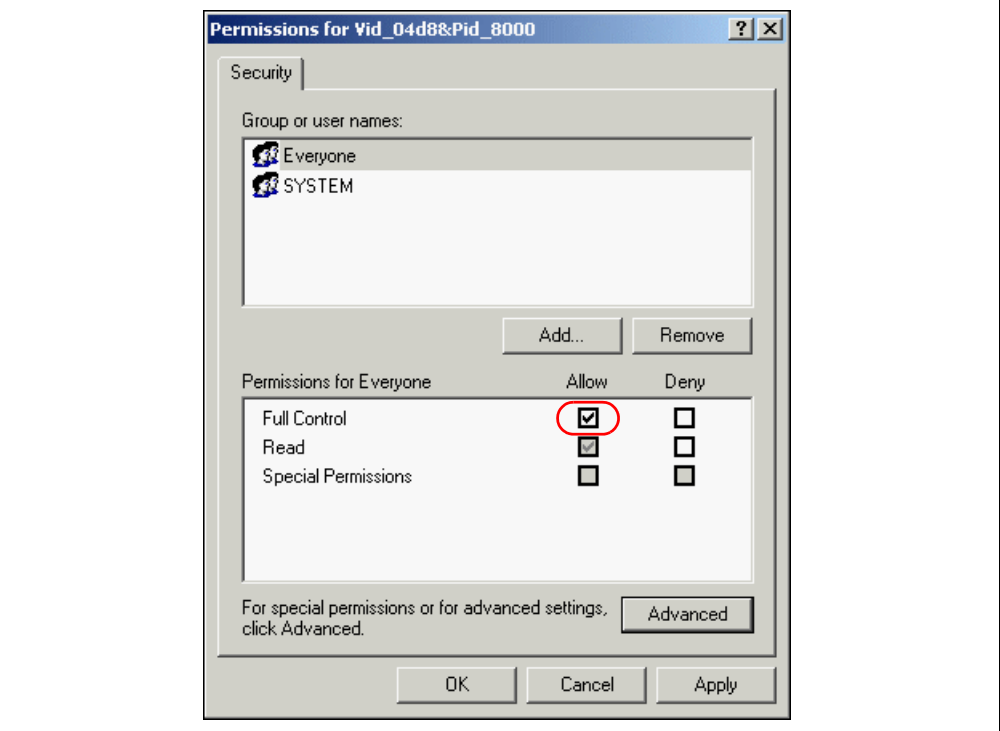

c) このオブジェクトに適用するアクセス許可を親から継承できるようにする チェックボックスがチェックされている事を確認します。このチェックボック スは、[ セキュリティの詳細設定 ] ダイアログ (**[** 詳細設定 **]** ボタンをクリック )、 またはメインの [ アクセス許可 ] ダイアログにあります。

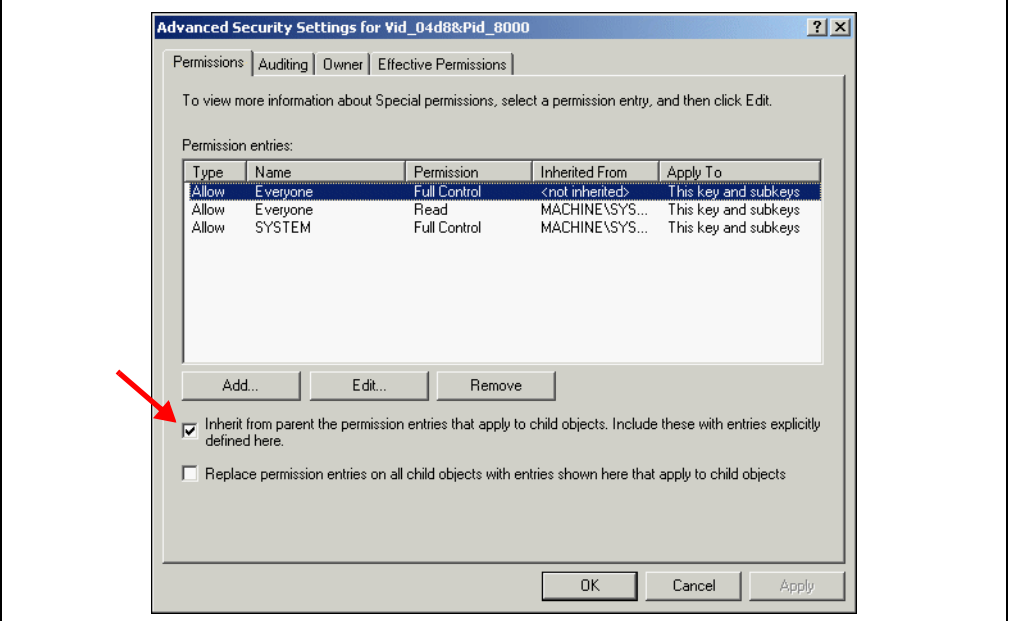

- d) **[OK]** をクリックして、アクセス権を設定します。
- 4. 選択されているキーを削除します。
- <span id="page-8-1"></span>5. ツールによっては、キーをもう 1 つ削除する必要があります。使用している ツールに応じて、以下のキーを選択します。

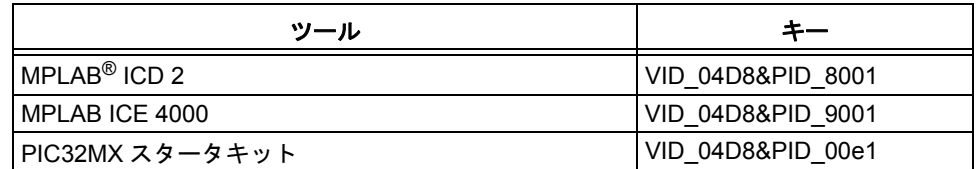

- 6. Windows 2000/XP/Vista の場合、手順 [3](#page-7-0) を繰り返します。
- <span id="page-8-0"></span>7. 選択されているキーを削除します。

8. ControlSet*nnn* フォルダ ( 例 : ControlSet001) に対して手順 [2](#page-5-0) ~ [7](#page-8-0) を繰り返し ます。これにより、全てのキーインスタンスが削除されます。

Win98 では、これらのキーは別のフォルダの下に配置されている可能性があり ます。これらのキーのインスタンスは、レジストリから全て削除する必要があ ります。

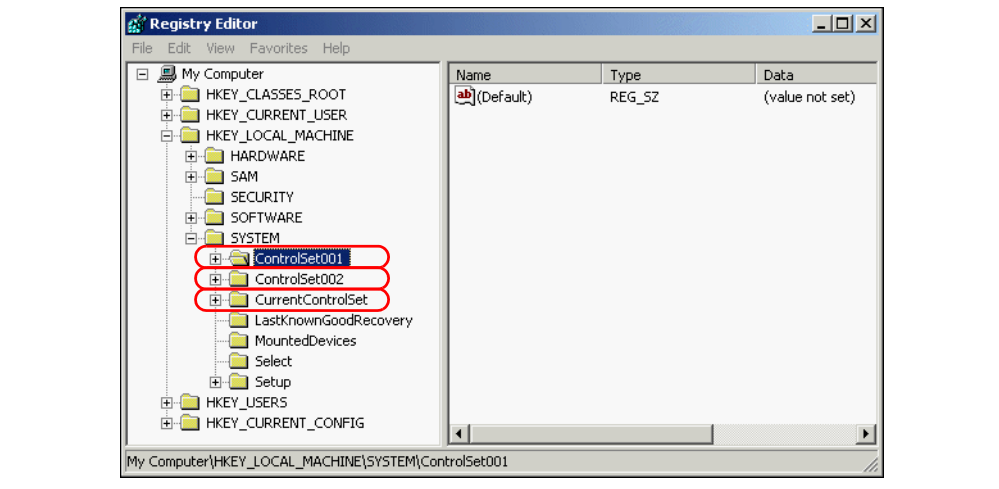

- 9. [ レジストリ エディタ ] を終了して、Windows エクスプローラを開きます。
- 10. Windows¥INF ( または、Winnt¥INF) に移動します。ファイル検索を使用し て、このフォルダと全てのサブフォルダを検索し、下記に対する参照を含む .INF ファイルを全て探し出します。
	- 手順 [2](#page-5-0) と手順 [5](#page-8-1) で指定したキー

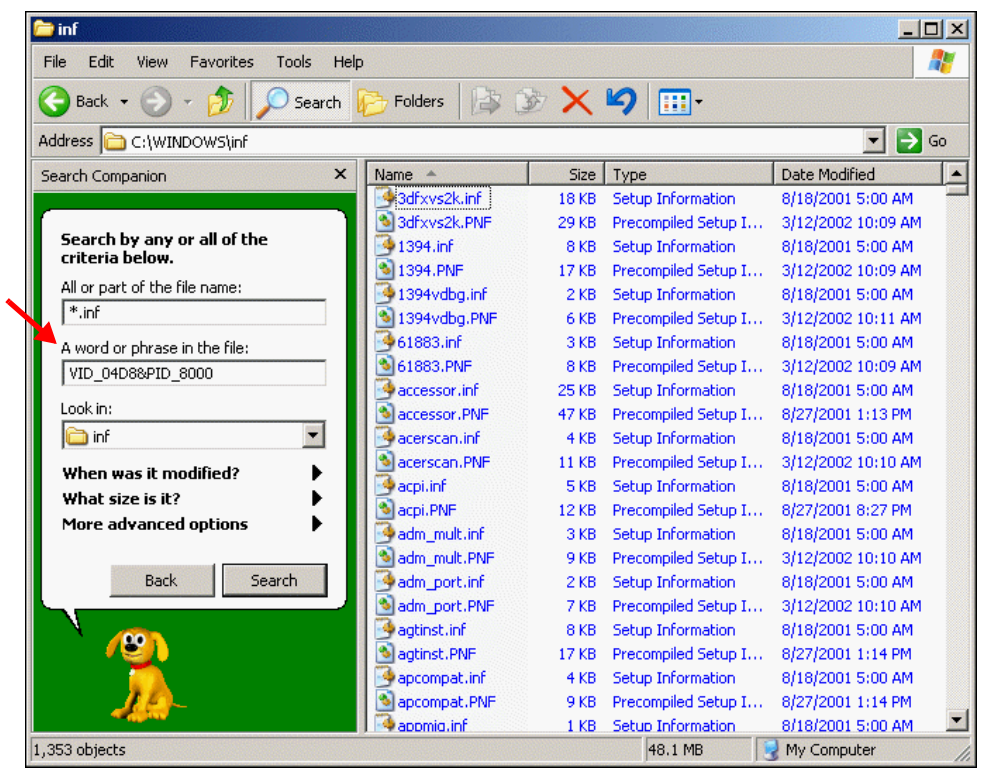

- 11. 見つかった INF ファイルの名前を書き留めます。これらのファイルを削除し、 拡張子が PNF の対応するファイルも削除する必要があります。例えば、 OEM26.INF を削除する場合、OEM26.PNF も削除する必要があります (OEM26.PNF が存在する場合 )。PNF ファイルはテキストファイルではないた め、INF ファイルのように検索できません。
- 12. これらのファイルを削除します。
- 13. 以下のいずれかのフォルダに移動します。
	- Windows¥system32¥drivers
	- Winnt¥system32¥drivers

*ToolNameWinVersion*\*.Sys ファイルを削除します。ここで、*ToolName* はツー ルの略称、*WinVersion* は Windows バージョンの略称です。Windows 2000 で は、*WinVersion* は 2k です。

- 例 **:** Windows 2000 システム上の MPLAB ICD 2 の場合 :
- icd2w2k.sys
- icd2w2kL.sys
- 14. システムを再起動します。

#### 適正な **USB** ドライバのインストール

ツールを USB ポートに接続する前に、以下を確認 / 実行します。

- 1. 最新のデバイスドライバと INF ファイルを MPLAB IDE ドライバのサブフォル ダに保存するため、最新の MPLAB IDE をインストールします。
- 2. OS の最新のサービスパックをインストールします。
- 3. 管理者モードでログインしており、システムとレジストリに対して全権限を 持っている事を確認します (Windows 2000/XP/Vista)。
- 4. 全てのネットワークから切断します。

ツールを USB ポートに接続します。このポートは、以下のいずれかである必要があ ります。

- システムのプライマリ USB ポート
- マザーボードの USB ポートのように機能する増設カード
- 電源供給可能なハブ

[ 新しいハードウェアの追加ウィザード ] が表示されるはずです。ドライバが自動的 にインストールされない場合、手動で INF ファイルの保存フォルダを指定してくだ さい。

## <span id="page-11-0"></span>複雑なアンインストール方法 **– WINDOWS XP/VISTA 64**

単純なアンインストールで通信問題を解決できなかった場合、Windows レジストリ を編集する必要があります。

まず、レジストリ ファイルをバックアップします。次に Windows 既定値の USB ド ライバをアンインストールし、適正なマイクロチップ社製ツール用 USB ドライバを インストールします。

### レジストリのバックアップ

レジストリのバックアップにはレジストリ エディタを実行する必要があるため、管 理者ログインが必要です。

1. PC のデスクトップから、*[* スタート *]>[* 検索 *]* を選択して、「REGEDIT」と入 力します。[ プログラム ] の一覧で、[REGEDIT] をダブルクリックして起動し ます。

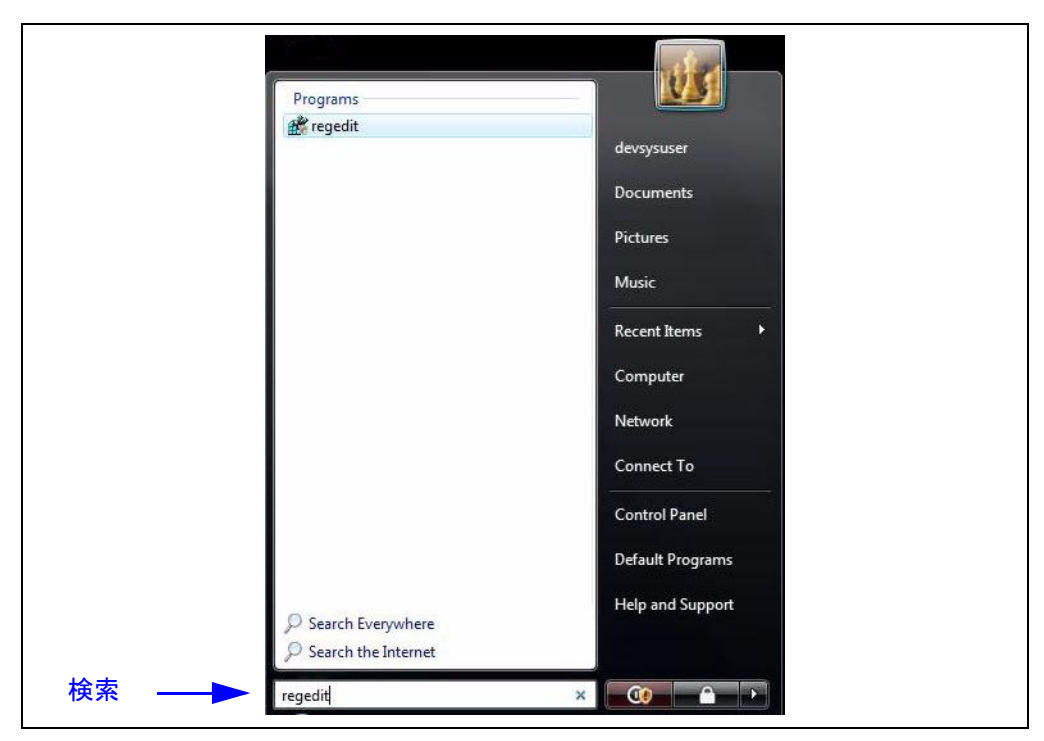

2. [ レジストリ エディタ ] で、*[* レジストリ *]>[* レジストリ ファイルのエクスポー ト *]* を選択して、レジストリ ファイルのエクスポート ダイアログを開きます。 3. レジストリ ファイルを保存するフォルダを指定します。次に、ファイル名を 入力します。エクスポート設定で [ すべて ] が選択されている事を確認します。 **[** 保存 **]** をクリックします。

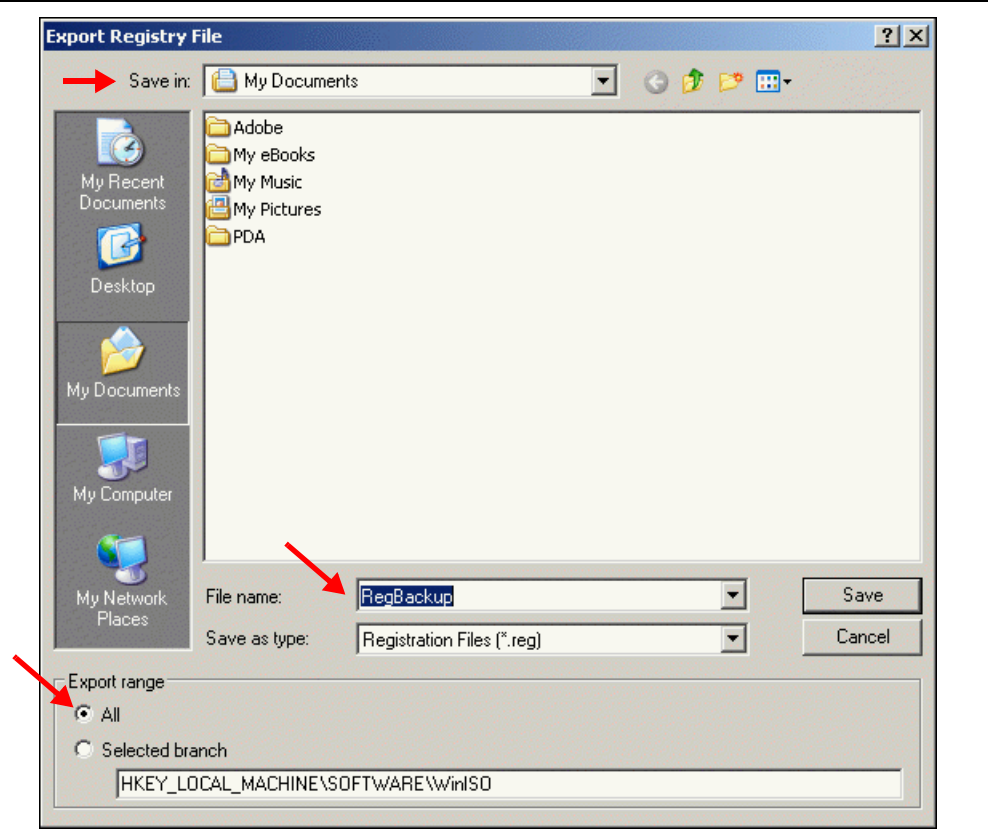

## 不適正な **USB** ドライバの削除

- 1. USB ポートからツールを取り外します。
- 2. [ レジストリ エディタ ] で、 *HKEY\_LOCAL\_MACHINE>SYSTEM>CurrentControlSet>Enum>USB* に移動 します。使用しているツールに応じて、以下のキーを選択します。

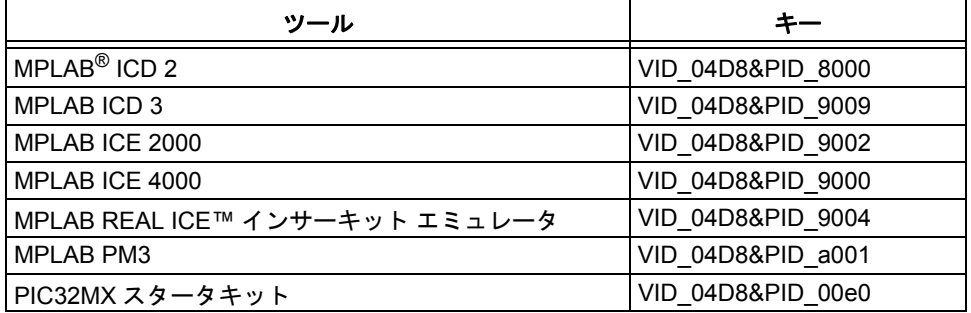

![](_page_13_Figure_1.jpeg)

- 3. キーを削除する前に、アクセス許可を変更する必要があります。
- a) キーを右クリックし、[アクセス許可] (または、*[ セキュリティ ]>[ アクセス許* 可 *]*) を選択します。

![](_page_13_Figure_4.jpeg)

b) キーの [ アクセス許可 ] で、[Everyone] が [ フル コントロール ] を持っている 事を確認します。

![](_page_14_Picture_99.jpeg)

c) このオブジェクトに適用するアクセス許可を親から継承できるようにする チェックボックスがチェックされている事を確認します。このチェックボック スは、[ セキュリティの詳細設定 ] ダイアログ (**[** 詳細設定 **]** ボタンをクリック )、 またはメインの [ アクセス許可 ] ダイアログにあります。

![](_page_14_Picture_100.jpeg)

d) **[OK]** をクリックして、アクセス権を設定します。

- 4. 選択されているキーを削除します。
- 5. ツールによっては、キーをもう 1 つ削除する必要があります。使用している ツールに応じて、以下のキーを選択します。

![](_page_15_Picture_148.jpeg)

- 6. 手順 [3](#page-7-0) を繰り返します。
- 7. 選択されているキーを削除します。
- 8. ControlSet*nnn* フォルダ ( 例 : ControlSet001) に対して手順 [2](#page-5-0) ~ [7](#page-8-0) を繰り返し ます。これにより、全てのキーインスタンスが削除されます。

![](_page_15_Picture_149.jpeg)

- 9. [ レジストリ エディタ ] を終了して、Windows エクスプローラを開きます。
- 10. 以下のいずれかのフォルダに移動します。
	- Windows¥syswow64¥drivers
	- Windows¥system32¥drivers

以下の .SYS ファイルを削除します。

- mchpusb.sys
- mchpusb64.sys
- 11. システムを再起動します。

## 適正な **USB** ドライバのインストール

ツールを USB ポートに接続する前に、以下を確認 / 実行します。

- 1. 最新のデバイスドライバと INF ファイルを MPLAB IDE ドライバのサブフォル ダに保存するため、最新の MPLAB IDE をインストールします。
- 2. OS の最新のサービスパックをインストールします。
- 3. 管理者モードでログインしており、システムとレジストリに対して全権限を 持っている事を確認します。
- 4. 全てのネットワークから切断します。

ツールを USB ポートに接続します。このポートは、以下のいずれかである必要があ ります。

- システムのプライマリ USB ポート
- マザーボードの USB ポートのように機能する増設カード
- 電源供給可能なハブ

[ 新しいハードウェアの追加ウィザード ] が表示されるはずです。ドライバが自動的 にインストールされない場合、手動で INF ファイルの保存フォルダを指定してくだ さい。

#### マイクロチップ社製デバイスのコード保護機能に関して次の点にご注意ください。

- マイクロチップ社製品は、該当するマイクロチップ社データシートに記載の仕様を満たしています。
- マイクロチップ社では、通常の条件ならびに仕様に従って使用した場合、マイクロチップ社製品のセキュリティ レベルは、 現在市場に流通している同種製品の中でも最も高度であると考えています。
- しかし、コード保護機能を解除するための不正かつ違法な方法が存在する事もまた事実です。弊社の理解では、こうした手法 はマイクロチップ社データシートにある動作仕様書以外の方法でマイクロチップ社製品を使用する事になります。このような 行為は知的所有権の侵害に該当する可能性が非常に高いと言えます。
- マイクロチップ社は、コードの保全性に懸念を抱くお客様と連携し、対応策に取り組んでいきます。
- マイクロチップ社を含む全ての半導体メーカーで、自社のコードのセキュリティを完全に保証できる企業はありません。コー ド保護機能とは、マイクロチップ社が製品を「解読不能」として保証するものではありません。

コード保護機能は常に進歩しています。マイクロチップ社では、常に製品のコード保護機能の改善に取り組んでいます。マイクロ チップ社のコード保護機能の侵害は、デジタル ミレニアム著作権法に違反します。そのような行為によってソフトウェアまたはそ の他の著作物に不正なアクセスを受けた場合は、デジタル ミレニアム著作権法の定めるところにより損害賠償訴訟を起こす権利が あります。

本書に記載されているデバイス アプリケーション等に関する 情報は、ユーザの便宜のためにのみ提供されているものであ り、更新によって無効とされる事があります。お客様のアプ リケーションが仕様を満たす事を保証する責任は、お客様に あります。マイクロチップ社は、明示的、暗黙的、書面、口 頭、法定のいずれであるかを問わず、本書に記載されている 情報に関して、状態、品質、性能、商品性、特定目的への適 合性をはじめとする、いかなる類の表明も保証も行いません。 マイクロチップ社は、本書の情報およびその使用に起因する 一切の責任を否認します。マイクロチップ社の明示的な書面 による承認なしに、生命維持装置あるいは生命安全用途にマ イクロチップ社の製品を使用する事は全て購入者のリスクと し、また購入者はこれによって発生したあらゆる損害、クレー ム、訴訟、費用に関して、マイクロチップ社は擁護され、免 責され、損害をうけない事に同意するものとします。暗黙的 あるいは明示的を問わず、マイクロチップ社が知的財産権を 保有しているライセンスは一切譲渡されません。

#### 商標

マイクロチップ社の名称と Microchip ロゴ、dsPIC、 KEELOQ、KEELOQ ロゴ、MPLAB、PIC、PICmicro、 PICSTART、rfPIC、UNI/O は、米国およびその他の国にお けるマイクロチップ・テクノロジー社の登録商標です。

FilterLab、Hampshire、HI-TECH C、Linear Active Thermistor、MXDEV、MXLAB、SEEVAL、Embedded Control Solutions Company は、米国におけるマイクロチッ プ・テクノロジー社の登録商標です。

Analog-for-the-Digital Age、Application Maestro、 CodeGuard、dsPICDEM、dsPICDEM.net、dsPICworks、 dsSPEAK、ECAN、ECONOMONITOR、FanSense、HI-TIDE、In-Circuit Serial Programming、ICSP、ICEPIC、 Mindi、MiWi、MPASM、MPLAB Certified ロゴ、MPLIB、 MPLINK、mTouch、nanoWatt XLP、Omniscient Code Generation、PICC、PICC-18、PICkit、PICDEM、 PICDEM.net、PIC32 ロゴ、REAL ICE、rfLAB、Select Mode、Total Endurance、TSHARC、WiperLock、ZENA は、 米国およびその他の国におけるマイクロチップ・テクノロ ジー社の商標です。

SQTP は、米国におけるマイクロチップ・テクノロジー社の サービスマークです。

その他、本書に記載されている商標は各社に帰属します。

© 2009, Microchip Technology Incorporated, Printed in Japan, All Rights Reserved.

本書は再生紙を使用しています。

ISBN: 978-1-60932-954-9

# **OUALITY MANAGEMENT SYSTEM CERTIFIED BY DNV**  $=$  ISO/TS 16949:2002  $=$

マイクロチップ社では、*Chandler* および *Tempe (* アリゾナ州 *)*、 *Gresham (* オレゴン州 *)* の本部、設計部およびウェハー製造工場そし てカリフォルニア州とインドのデザインセンターがISO/TS-<br>16943:2002 認証を取得しています。マイクロチップ社の品質システ<br>ムプロセスおよび手順は、PIC® MCU および dsPIC® DSC、KEELO®<br>コード ホッピング デバイス、シリアルEEPROM、マイクロペリ<br>フェラル、不揮発性メモリ、アナログ製品に採用されています。さ<br>らステムは ISO 9001:2000 認証を取得しています。<br>システムは ISO 90

![](_page_18_Picture_0.jpeg)

# 各国の営業所とサービス

# 北米

本社 2355 West Chandler Blvd. Chandler, AZ 85224-6199 Tel: 480-792-7200 Fax: 480-792-7277 技術サポート : http://support.microchip.com URL: www.microchip.com

アトランタ Duluth, GA Tel: 678-957-9614 Fax: 678-957-1455

ボストン Westborough, MA Tel: 774-760-0087 Fax: 774-760-0088

シカゴ Itasca, IL Tel: 630-285-0071 Fax: 630-285-0075

クリーブランド Independence, OH Tel: 216-447-0464 Fax: 216-447-0643

ダラス Addison, TX Tel: 972-818-7423 Fax: 972-818-2924

デトロイト Farmington Hills, MI Tel: 248-538-2250 Fax: 248-538-2260

ココモ Kokomo, IN Tel: 765-864-8360 Fax: 765-864-8387

ロサンゼルス Mission Viejo, CA Tel: 949-462-9523 Fax: 949-462-9608

サンタクララ Santa Clara, CA Tel: 408-961-6444 Fax: 408-961-6445

トロント Mississauga, Ontario, Canada Tel: 905-673-0699 Fax: 905-673-6509

# アジア **/** 太平洋

アジア太平洋支社 Suites 3707-14, 37th Floor Tower 6, The Gateway Harbour City, Kowloon Hong Kong Tel: 852-2401-1200 Fax: 852-2401-3431

オーストラリア **-** シドニー Tel: 61-2-9868-6733 Fax: 61-2-9868-6755

中国 **-** 北京 Tel: 86-10-8528-2100 Fax: 86-10-8528-2104

中国 **-** 成都 Tel: 86-28-8665-5511 Fax: 86-28-8665-7889

中国 **-** 香港 **SAR** Tel: 852-2401-1200 Fax: 852-2401-3431

中国 **-** 南京 Tel: 86-25-8473-2460 Fax: 86-25-8473-2470

中国 **-** 青島 Tel: 86-532-8502-7355 Fax: 86-532-8502-7205

**中国 - 上海**<br>Tel: 86-21-5407-5533 Fax: 86-21-5407-5066

中国 **-** 瀋陽 Tel: 86-24-2334-2829 Fax: 86-24-2334-2393

中国 **-** 深圳 Tel: 86-755-8203-2660 Fax: 86-755-8203-1760

中国 **-** 武漢 Tel: 86-27-5980-5300 Fax: 86-27-5980-5118

中国 **-** 厦門 Tel: 86-592-2388138 Fax: 86-592-2388130

中国 **-** 西安 Tel: 86-29-8833-7252 Fax: 86-29-8833-7256

中国 **-** 珠海 Tel: 86-756-3210040 Fax: 86-756-3210049

#### アジア **/** 太平洋 インド **-** バンガロール

Tel: 91-80-3090-4444 Fax: 91-80-3090-4080

インド **-** ニューデリー Tel: 91-11-4160-8631 Fax: 91-11-4160-8632

インド **-** プネ Tel: 91-20-2566-1512 Fax: 91-20-2566-1513

日本 **-** 横浜 Tel: 81-45-471- 6166 Fax: 81-45-471-6122

**韓国 - 大邱**<br>Tel: 82-53-744-4301 Fax: 82-53-744-4302

**韓国 - ソウル**<br>Tel: 82-2-554-7200 Fax:82-2-558-5932 または 82-2-558-5934

マレーシア **-** クアラルンプー

ル Tel: 60-3-6201-9857 Fax: 60-3-6201-9859

マレーシア **-** ペナン Tel: 60-4-227-8870 Fax: 60-4-227-4068

フィリピン **-** マニラ Tel: 63-2-634-9065 Fax: 63-2-634-9069

シンガポール Tel: 65-6334-8870 Fax: 65-6334-8850

台湾 **-** 新竹 Tel: 886-3-6578-300 Fax: 886-3-6578-370

台湾 **-** 高雄 Tel: 886-7-536-4818 Fax: 886-7-536-4803

台湾 **-** 台北 Tel: 886-2-2500-6610 Fax: 886-2-2508-0102

タイ **-** バンコク Tel: 66-2-694-1351 Fax: 66-2-694-1350

# ヨーロッパ

オーストリア **-** ヴェルス Tel: 43-7242-2244-39 Fax: 43-7242-2244-393

デンマーク **-** コペンハーゲン Tel: 45-4450-2828 Fax: 45-4485-2829

フランス **-** パリ Tel: 33-1-69-53-63-20 Fax: 33-1-69-30-90-79

ドイツ **-** ミュンヘン Tel: 49-89-627-144-0 Fax: 49-89-627-144-44

イタリア **-** ミラノ Tel: 39-0331-742611 Fax: 39-0331-466781

オランダ **-** ドリューネン Tel: 31-416-690399 Fax: 31-416-690340

スペイン **-** マドリッド Tel: 34-91-708-08-90 Fax: 34-91-708-08-91

イギリス **-** ウォーキンガム Tel: 44-118-921-5869 Fax: 44-118-921-5820

03/26/09